## 机构知识库学术成果确认步骤

一、登录

进入图书馆门户网站,点击机构知识库,通过学校统一身份认证登录。

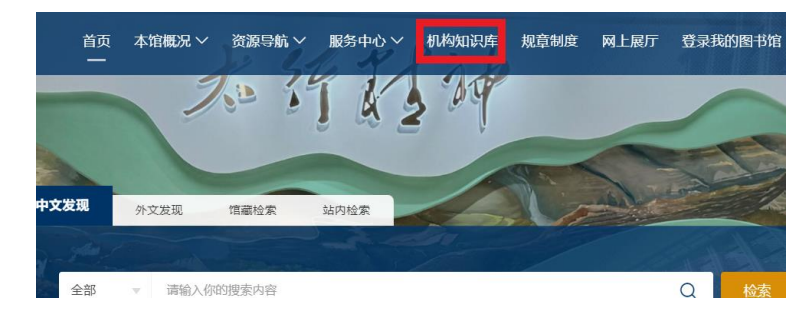

登录后, 菜单栏有首页、我的空间, 右上角有 数据展示平台。默认打开首 页,可以看到教师/学者的科研指标、待认领成果、未读消息、新闻公告等栏目。 老师可以点击 栏目配置 自行设置首页展示栏目。

二、完善个人信息

进入 我的空间 点击 我的资料 完善个人信息

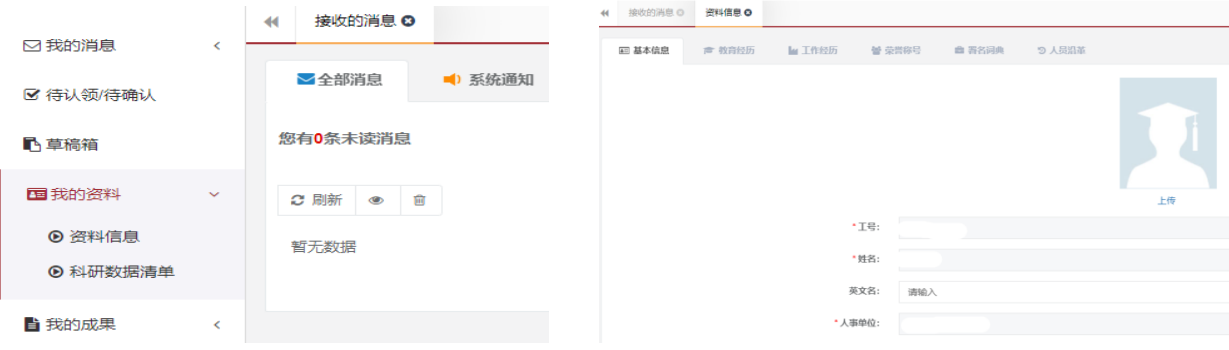

三、成果确认

成果确认包括以下几种情况,详细操作如下:

1、进入 我的空间 点击 我的成果 下的 待认领**/**待确认 ,对未确认归属的 成果进行认领(如作者重名等情况)。

系统会根据作者署名词典自动推送疑似成果,老师可根据成果详情判断是否 为本人成果,若是本人成果,可点击认领进行成果归属,若不是本人成果,则选 择"非本人成果",则系统将不再推送此成果(如图)。

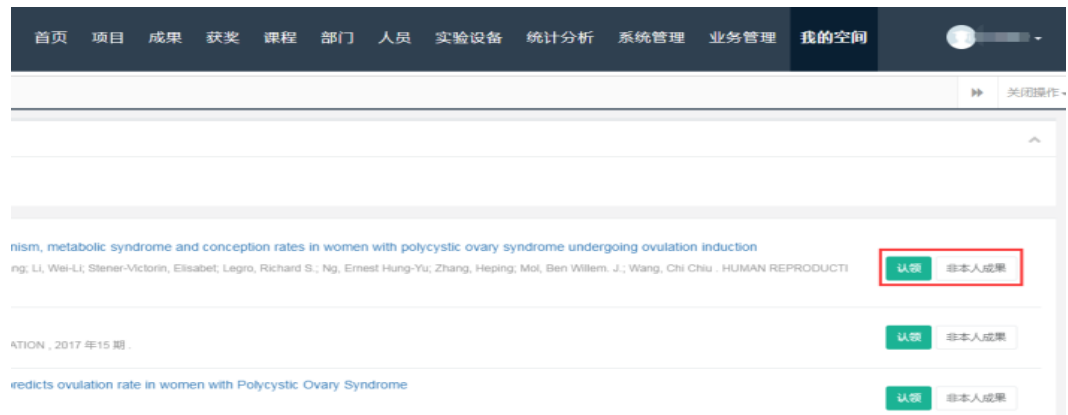

2 、若 待认领**/**待确认 一栏中无待认领的成果,点击 成果列表,成果列表 模块将展示归属本人的所有成果,可通过上方筛选条件进行成果筛选,支持对成 果的编辑、添加、退回等操作(如图)。

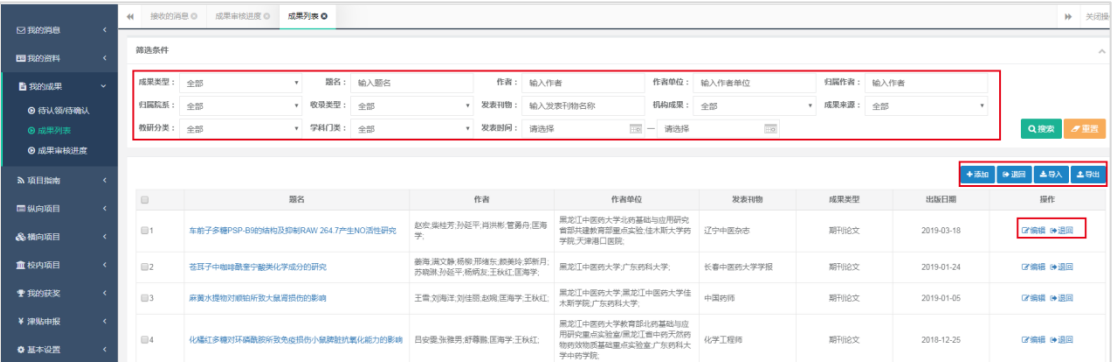

成果列表中所列成果如有遗漏, 请通过 添加、检索添加、导入 等功能进行 增补,新增成果经管理员审核通过后,添加到个人成果列表中,详细操作说明如 下:

2.1 成果新增

在 成果列表 中,点击右上方 添加 按钮,填写成果的分类信息、基本信息、 详细信息、附件、归属关系等内容,新增自己的成果。填写**成果基本信息**中,填 写完署名单位和署名作者后,系统会根据分号自动拆分,同时出现署名作者和署 名关系对应的浮框,先点击作者名字,再点击其所对应的署名后,即可完成作者 署名和署名单位的对应。这里需根据发文当时的情况,还原当时作者与署名的关 系,辅助审核人员做出审核判断。

在成果归属关系表中,系统会根据署名词典自动将署名作者和归属作者、署 名单位和归属院系建立关系,老师需对此关系进行核查、修改和补充。

2.2 检索成果添加

在 成果列表 页中, 点击 检索添加, 输入成果类型、作者、作者单位检索 出对应的成果,点击添加 按钮会自动带出该成果的所有字段,接下来的操作同 成果新增功能。

2.3 成果导入导出

成果导入导出用于批量新增/导出成果,导入成果时,需先下载导入模板, 并根据模板,填写相应信息。

2.4 成果退回

成果退回功能是用来解除老师和成果的归属关系,如果老师发现有不属于自 己的成果在我的空间成果列表中,则可以选择退回该成果,点 退回 按钮输入退 回原因,管理员审核通过以后,就会删除该成果与老师的归属关系,老师在我的 空间成果列表中就不会再查到此成果。

2.5 成果审核进度

对于需要审核的操作, 在 成果审核讲度 中可杳看此条成果的审核状态, 点 击成果名称,在成果详情页的头部,将详细显示成果审核当前所处节点,以及每 个节点审核人员给出的审核结果及意见。

四、其他功能说明

1、数据展示平台

进入数据展示平台 可以浏览学校整体成果,点击院系、学科、学者、成果、 统计等按钮查看、浏览相关内容及详情。

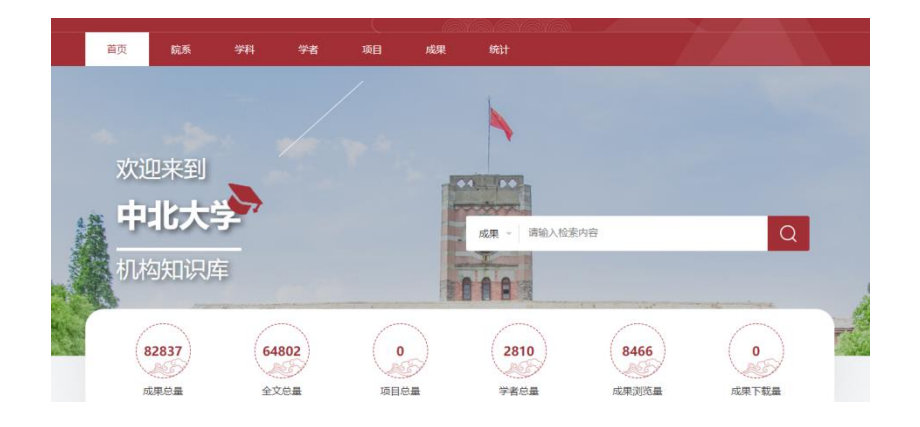

## 2、我的空间 左侧菜单栏

老师可通过 我的空间 模块左侧菜单栏,统一管理消息、个人资料、成果、 项目、获奖等数据,同时系统会为每位学者/教师自动生成学者主页,详细展示 其科研与教学生涯的全部成果。

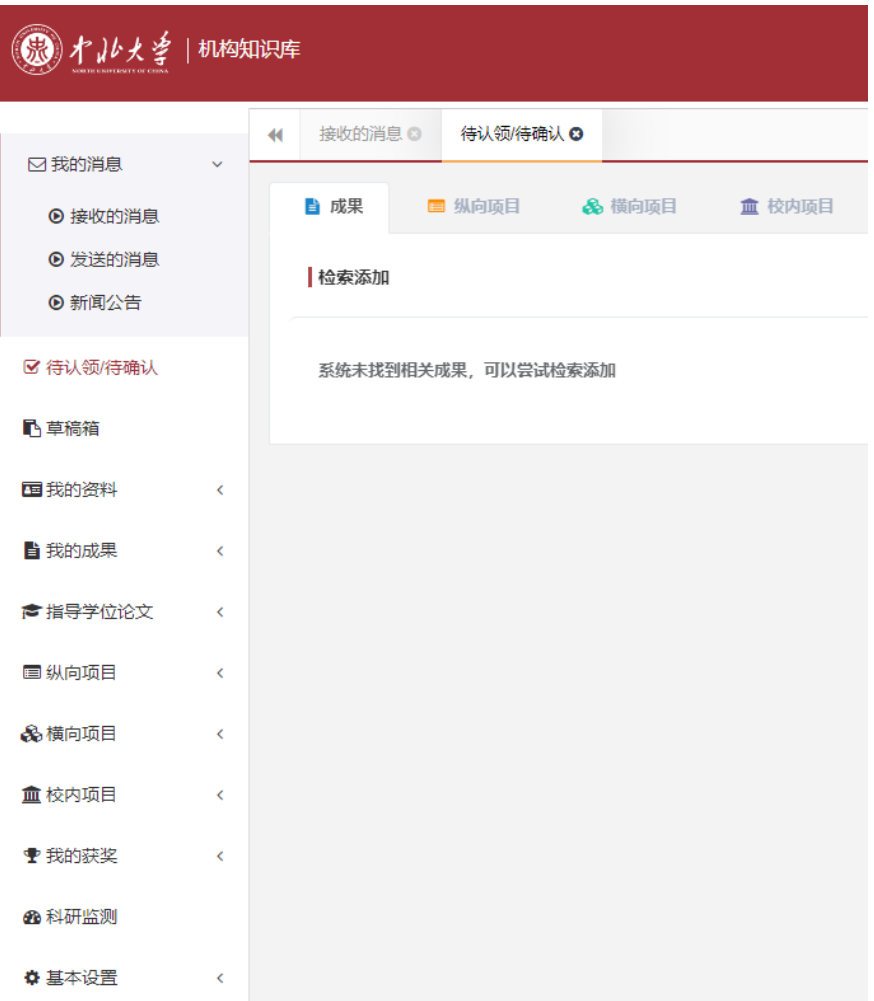